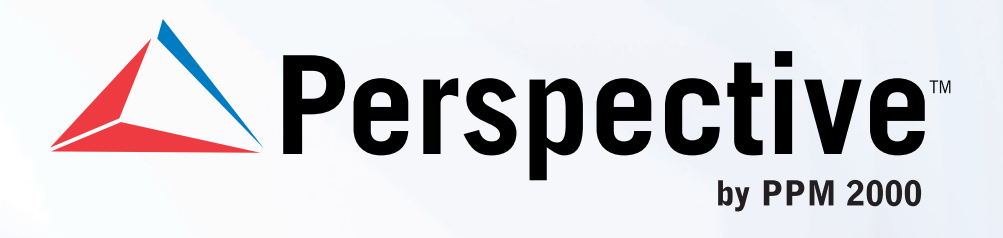

**Incident** management from every angle.<sup>™</sup>

# **Update Instructions**

Perspective by PPM 2000™

Version 3.3 Printed April 2013

Copyright © 2013 PPM 2000 Inc. and its licensors. All rights reserved.

PPM 2000, the PPM 2000 logo, Perspective by PPM 2000, the Perspective by PPM 2000 logo, Perspective Connect, Perspective DispatchLog, Perspective e-Reporting, Perspective Focal Point, Perspective Integration Services, Perspective Mobile, Perspective Visual Analysis, Perspective Workflow, and the Incident management from every angle logo are trademarks or registered trademarks of PPM 2000 Inc.

Information in this document is subject to change without notice.

Companies, names and data used in the examples herein are fictitious unless otherwise noted.

Although every precaution has been taken in preparation of this document, PPM 2000 Inc. assumes no responsibility for errors or omissions. Neither is any liability assumed for damages resulting from the use of the information contained herein.

Permission to modify and distribute this document strictly for the purpose of internal user training is hereby granted, provided that it is made evident the document has been modified, and that all copies contain all proprietary notices set forth in or on the original version. PPM 2000 Inc. assumes no responsibility for errors or omissions resulting from the modification of this document. PPM 2000 Inc. expressly waives all liability assumed for damages resulting from the modification of the information contained herein. Notwithstanding the permission granted herein, no part of this document may otherwise be reproduced, transmitted, disseminated or distributed, in any form or by any means, electronic or mechanical, for any other purpose, without the express written permission of PPM 2000 Inc.

Adobe, the Adobe logo, Acrobat and Reader are trademarks or registered trademarks of Adobe Systems Incorporated in the United States and other countries.

Apple, the Apple logo, iPad, iPhone, iPod, iPod touch and iTunes are trademarks of Apple Inc., registered in the U.S. and other countries. App Store is a service mark of Apple Inc.

BlackBerry, RIM, Research In Motion, SureType, SurePress and related trademarks, names, and logos are the property of Research In Motion Limited and are registered and/or used in the U.S. and countries around the world.

Brivo ACS WebService is a registered trademark of Brivo Systems LLC.

dtSearch is a registered trademark of dtSearch Corp.

Google, Google Chrome and Android are trademarks or registered trademarks of Google Inc.

i2, the i2 logo and i2 Analyst's Notebook are registered trademarks of IBM Corporation.

Identity Resolution Engine (IRE) is a trademark of Infoglide Software Corporation.

IDV Solutions and Visual Command Center are trademarks or registered trademarks of IDV Solutions, LLC.

Lenel, the Lenel logo, OnGuard and the Lenel OpenAccess Alliance Program (OAAP) are trademarks or registered trademarks of Lenel Systems International Inc.

Microsoft, Windows, Windows Vista, Windows Server, SQL Server, Access, Internet Explorer, Excel, PowerPoint, Outlook, Active Directory, Visual Studio, Visual Basic, the Office logo , .NET logo and Microsoft Gold Independent Software Vendor (ISV) Partner logo are trademarks or registered trademarks of Microsoft Corporation in the U.S. and other countries.

MIR3 is a service mark of MIR3, Inc. inAccountPortal, inTechCenter, inAlertCenter, inEnterprise and Intelligent Notification are trademarks or registered trademarks of MIR3, Inc.

Mozilla, the Mozilla logo, Firefox and the Firefox logo are trademarks or registered trademarks of the Mozilla Foundation.

QlikTech, the QlikTech logo and QlikView are trademarks of QlikTech International AB.

Samsung, Galaxy S and Galaxy Note are trademarks of Samsung Electronics Co., Ltd.

TotalMobile is a trademark of TotalMobile, Inc.

Wi-Fi is a registered trademark of the Wi-Fi Alliance.

All other products, brands, names or trademarks mentioned in this document may be trademarks or registered trademarks of their respective owners.

## **Contents**

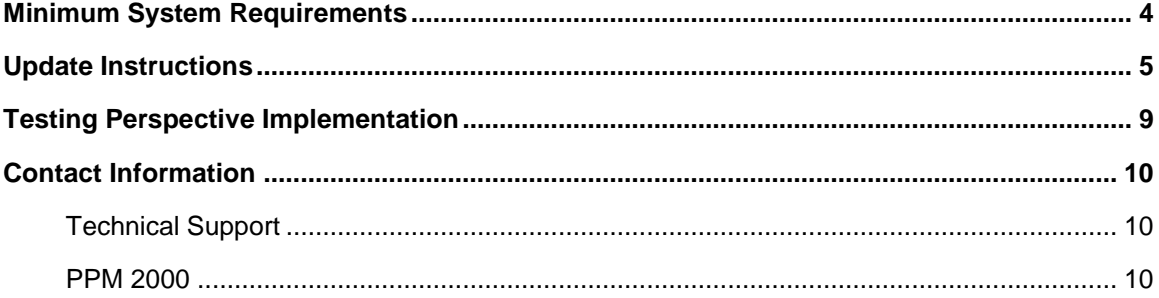

## <span id="page-4-0"></span>Minimum System Requirements

The following requirements are for Perspective<sup>™</sup> operating in a traditional LAN/WAN environment with the web server component running on a separate Microsoft® IIS box. These configurations are for planning purposes only please work with your PPM 2000 Account Manager for a specific assessment of your needs. These requirements apply to Perspective v.3.3, Perspective Integration Services™ v.3.3, Perspective DispatchLog™ v.4.0, Perspective e-Reporting™ v.2.0, Perspective Focal Point™ v.1.2, Perspective Mobile™, Perspective Visual Analysis™ v.3.3 and Perspective Workflow™ v.1.0.

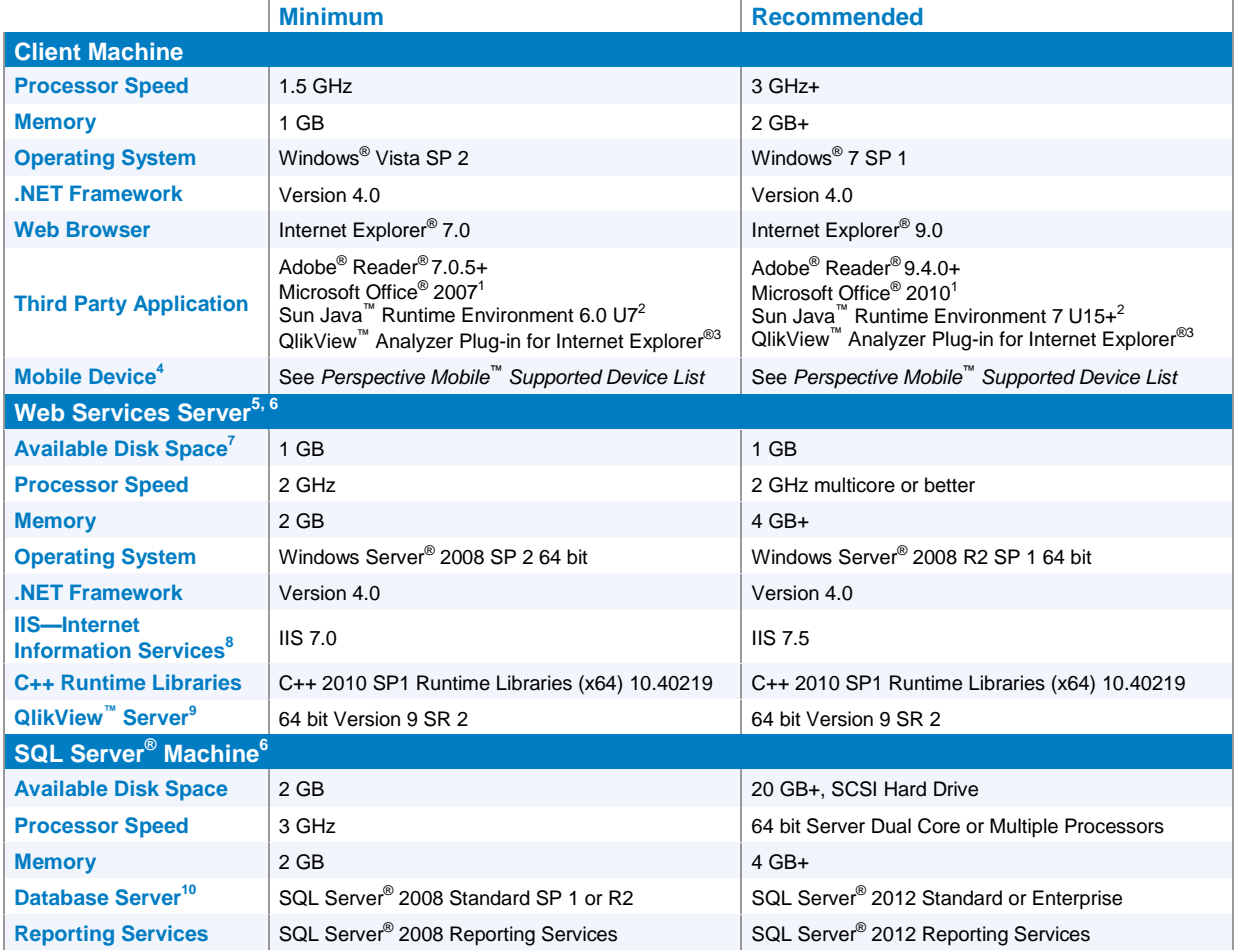

Deployment Note: Perspective client is deployed as a ClickOnce application, launched from Internet Explorer®; it has a zero client footprint and does not require administrative rights to launch.

Network Note: If single sign-on authentication or add from Active Directory® is used, the Active Directory® Services must be enabled on the Perspective Services' web server.

DTC Note: Perspective Integration Services requires the Microsoft® Distributed Transaction Coordinator (DTC) service to be installed and enabled on the Internet Information Services (IIS) for Windows® Web Server and the Microsoft® SQL Server<sup>®</sup> for Perspective.

- 1. This requirement only applies if using Outlook<sup>®</sup> email integration.
- 2. This requirement only applies to Perspective Visual Analysis.<br>3. This requirement only applies to Perspective Focal Point.
- This requirement only applies to Perspective Focal Point.
- 4. This requirement only applies to Perspective Mobile.
- 5. These requirements apply to Perspective, Perspective e-Reporting, Perspective Focal Point and Perspective Workflow. 6. These requirements are for systems with 5 to 25 concurrent users. For Perspective systems with less than 5 or more than 25
- concurrent users, please contact your PPM 2000 Account Manager for a specific assessment of your needs.
- 7. Depending on the size of your Perspective database, more disk space may be required for Perspective Focal Point and Perspective Workflow.
- 8. Requires IIS 6 Management Tools installed.
- 9. This requirement only applies to Perspective Focal Point. A limited QlikView™ Server license is included with Focal Point.
- 10. SQL Server<sup>®</sup> 2008 Express is only supported for the Standard Edition of Perspective.

#### <span id="page-5-0"></span>Update Instructions

- 1. Back up your Perspective SQL database.
- 2. Back up the **Perspective\_Default.config** file in the Perspective Services Virtual Directory.
- 3. Ensure that your database is already upgraded to **Perspective v.3.2**.
- 4. In the **Compatibility Settings** of your SQL database, ensure your database is in compatibility mode for SQL 2008.

If it is not, open the **Microsoft SQL Management Studio**, expand **Databases**, right-click your Perspective database and select **Properties**. On the left-hand column, select **Options**. In the **Compatibility level** field, select **SQL Server 2008 (100)**.

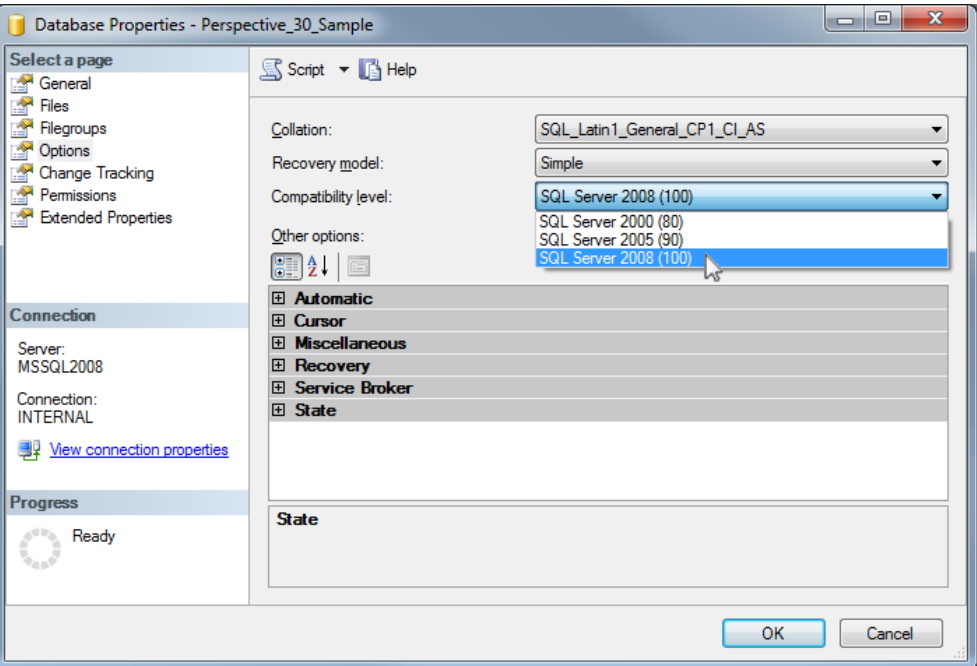

5. If your database has not already been updated to version 3.2, please contact [Technical](#page-10-3)  [Support](#page-10-3) for assistance in updating older versions. Legacy update scripts are provided in the previous updates folder with this installation.

*Note: Do not proceed unless you have updated your Perspective database to Version 3.2.*

For more information on running the installs, refer to the *Perspective Installation Guide.*

6. Uninstall **Perspective Services** through the Windows **Control Panel**. In Windows 7, this is found in **Programs and Features**; older versions use **Add/Remove Programs**.

*Note: If updating from version 2.1 or earlier, you will need to have already uninstalled the Perspective client from each client machine.*

- 7. If installed, uninstall any earlier versions of **Perspective Integration Services**.
- 8. Update the Perspective database using the **Perspective Install > Database Setup > Update** folder. Using a SQL query tool (e.g., SQL Server Management Studio), execute update scripts against the Perspective database.

You must run scripts one at a time to update your Perspective database version, depending on what version you're running. For example, if you are using Perspective 2.5, you will need to run the 2.5 to 3.0 update script, then the 3.0 to 3.1 and 3.1 to 3.2 update scripts, and finally the script to update from 3.2 to 3.3. These scripts are available from PPM.

The scripts to update from Version 3.2 to 3.3 is **SQLScript\_Update\_32\_To\_33.sql**.

- 9. Repeat step 8 for each Perspective database you are running (e.g., test, production).
- 10. Update reports using the **Perspective Install > Reports Setup** folder:
	- a. Edit the **PublishServerReports.bat** file to target the SQL Reporting Services server.
	- b. Save and execute the file.

If this is your first time working with SQL Reporting Services, please read through the *Perspective Installation Guide*.

*Note: If you are using Windows®* authentication, additional configuration of the Reports data *source may be required.*

11. Install Perspective Services 3.3 using the **Perspective Install > Web Service Setup > Perspective Services** folder. Run **setup.exe** to install the updated Perspective Services.

If this is your first time working with Perspective Services, please read through the *Perspective Installation Guide*.

*Note: Perspective Services may prompt you for the installation of C++ runtime libraries. Please refer to the Standard Install > Perspective Services (Application Web Server) section of the Perspective Installation Guide for more information.*

- 12. Install Perspective Service Manager (see the *Perspective Installation Guide* for details).
- 13. *Optional:* Install Perspective Integration Services using the **Perspective Install > Web Service Setup > Integration Services** folder. Run **setup.exe** to install the updated Perspective Integration Services.

If this is your first time working with Perspective Integration Services, please read through the *Perspective Installation Guide*.

- 14. Configure connections using Perspective Service Manager:
	- a. Click the Windows **Start** button, highlight **All Programs** (just **Programs** in earlier versions of Windows), highlight **Perspective Services**, and launch **Perspective Service Manager**.
	- b. Under the **Configuration** tab, verify the location specified in the **Location of Server Configuration File** field. The field should be automatically populated with the default location of the **Perspective\_Default.config** file in the **Perspective Services Virtual Directory**. If necessary, use the **Browse** button to point to the correct location.

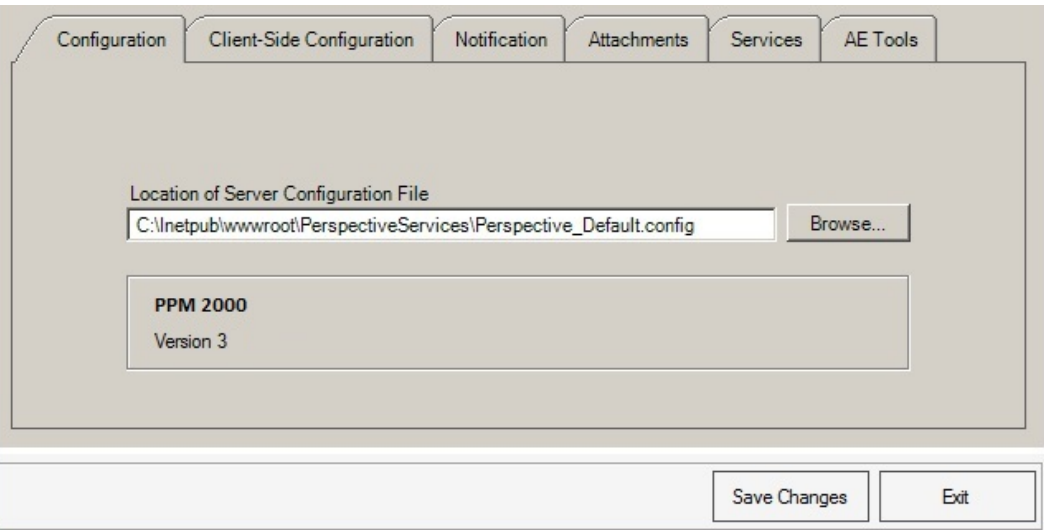

- c. In the **Client-Side Configuration** sub-tab, enter the **Server URL** for the client folder.
- d. Verify the **Notification** and **Attachments** settings, and make changes as required.
- e. Under the **Database** tab, enter the primary database information. This information can be copied from within the **Perspective\_Default.config** backup file. Add secondary databases, if required.
- f. Under the **Product Validation** tab, enter your **Hard Coded Company Name** and **Master Key**, and click **Validate**.

*Note: This step requires an Internet connection to download your encrypted license file from PPM 2000's licensing server. If you do not have Internet connection or have issues* *communicating with the license server, please contact Technical Support to provide you with a license file in LIC format you can manually use to validate.*

g. Verify the **Quick Find Indexing** and **Services** settings, and make changes as required.

*Note: If updating from a version earlier than 2.5, you may need to update your Analysis Expert (AE) queries. Please contact Technical Support for assistance.*

- h. Click **Save Changes**, then click **Yes** when prompted for confirmation.
- i. Close Perspective Service Manager and restart IIS.

For detailed instructions on using the Perspective Service Manager, please read through the *Perspective Installation Guide*.

15. *Optional:* If using Integration Services, uninstall any previous versions of Perspective Integration Services and install its latest version**.** Instructions on the installation procedures are found in the *Perspective Installation Guide*.

*Note: This update is necessary only for installations currently using Integration Services.*

- 16. Double check your IIS settings:
	- a. View settings of the Perspective Services 3.3 Application Pool.
	- b. Ensure **Enable 32 Bit Applications** is set to **FALSE**. If it is not, change accordingly.
- 17. Launch the Perspective Version 3.3 client from the host Perspective Services default web page (e.g., http://IISServer/PerspectiveServices) on each client machine. Your default web page should look like the screenshot below. Refer to the *Perspective Installation Guide* for more information.

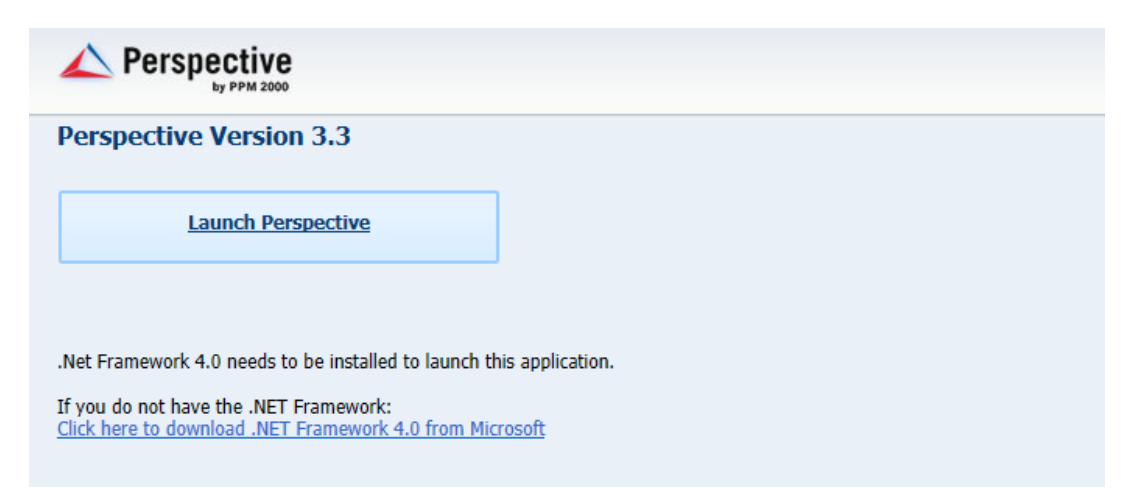

*Note: If installing clients using the MSI package, ensure that previously installed Perspective applications on client machines have been uninstalled first. To install Perspective on client machines using the MSI package, please refer to the Perspective Installation Guide.*

## <span id="page-9-0"></span>Testing Perspective Implementation

- 1. Go to the Perspective Services URL and confirm that the page loads properly: **http://<localhost>/perspectiveservices**, where **<localhost>** is the appropriate local host address on your network.
- 2. Go to the Perspective Services page and confirm that the page loads properly: **http://<localhost>/perspectiveservices/service.asmx**, where **<localhost>** is the appropriate local host address on your network.
- 3. Go to the Report Manager page and confirm that the page loads properly: **http://<reportservername>/reports**, where **<reportservername>** is the appropriate address for the reports server on your network.

*Note: If your Report Manager page does not display correctly, run the PublishServerReports.bat file included in the Perspective Install > Reports Setup folder.*

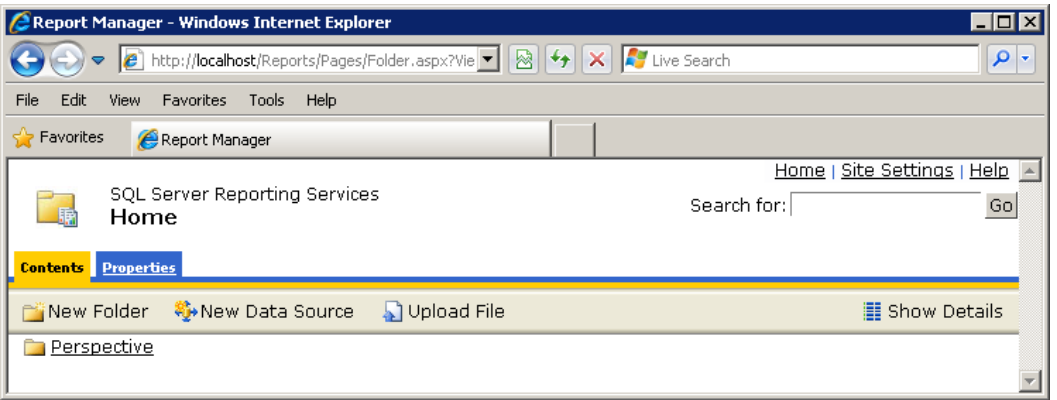

- 4. Logon to the Perspective client—preferably not on the server itself—using your Perspective administrator user name and password.
- 5. Once you have logged on successfully, click on the **Reports** button in the Navigation pane (on the left-hand side of the screen) and confirm that all reports are listed. The easiest way to confirm that the client-side reports are working is to verify that there are reports listed under the **Detail Reports** heading, such as the Incident, Person and Vehicle Reports.
- 6. To confirm that the server-side reports are working, select **Test Report** and click **Preview**. If you receive an error message, please call the Technical Support team at 1-877-776-2995.

*Note: The Report version should display as 3.3, while the Database version should display as 3.3.0.*

7. To also confirm you are connected to the correct database, run the **Workgroup List** report and verify the workgroups listed.

### <span id="page-10-3"></span><span id="page-10-0"></span>Contact Information

#### <span id="page-10-1"></span>Technical Support

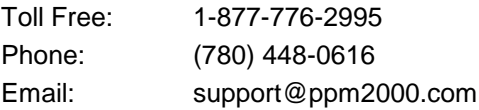

#### <span id="page-10-2"></span>PPM 2000

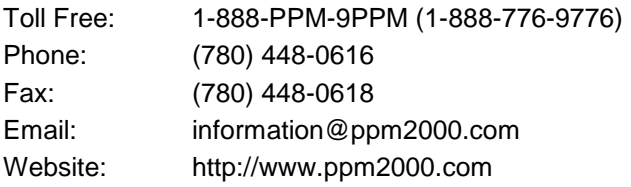

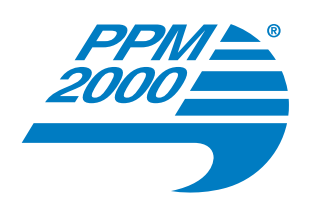

#### **Software Solutions for Incident Management www.ppm2000.com**

**Perspective by PPM 2000™ is a trademark of PPM 2000 Inc.**